# 透视分析跳转-度量字段过滤

提示:本文档的示例代码仅适用于本文档中的示例报表/场景。若实际报表/场景与示例代码无法 完全适配(如使用功能不一致,或多个宏代码冲突等),需根据实际需求开发代码。

[示例说明](#page-0-0) [实现步骤](#page-0-1)

### <span id="page-0-0"></span>示例说明

5

在透视分析报表中,实现透视分析中点击表内容进行跳转,并且只有"数量"度量字段的数据才能够点击进行跳转。

 $\overline{\mathbf{5}}$  Smartbi Insight

 $\leftarrow$   $\rightarrow$   $\mathbb{C}$   $\circ$   $\circ$  localhost:18080/smartbi/vision/index.jsp

 $x +$ 

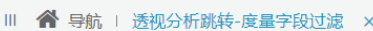

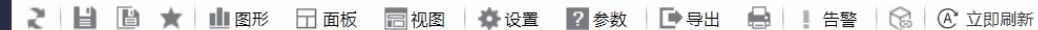

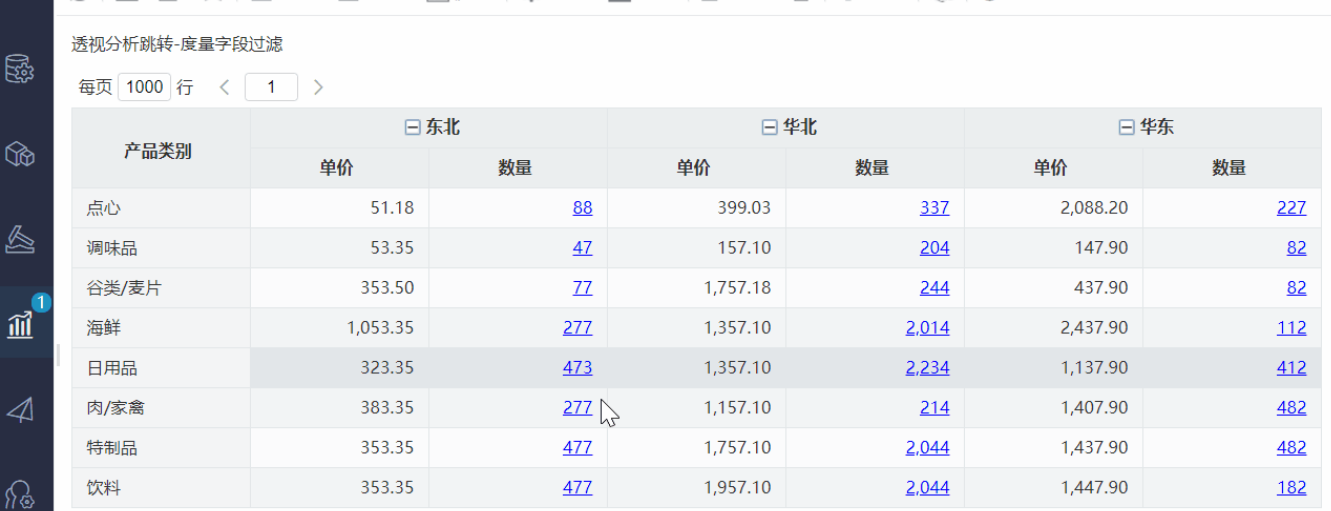

## <span id="page-0-1"></span>实现步骤

1、在"分析展现"中创建透视分析跳转源报表。

#### 

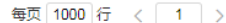

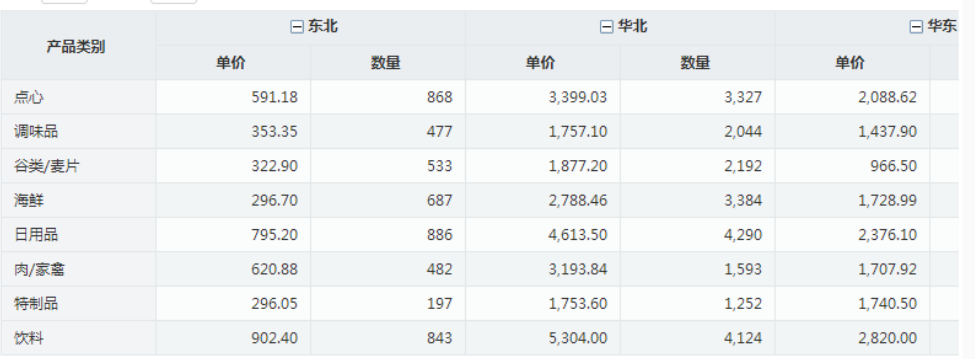

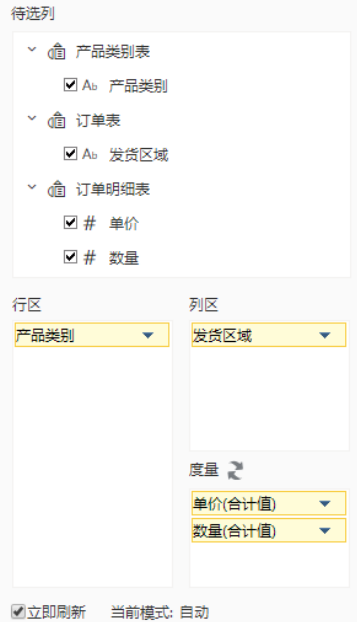

#### 2、在"分析展现"中创建跳转目标报表。

#### 2 | | | | | | ★ | | | | 图形 | 图资源树 | 田面板 | 画视图 | 春设置 | 2 参数 | | | 导出 | 島 | 〒过滤 | 告答

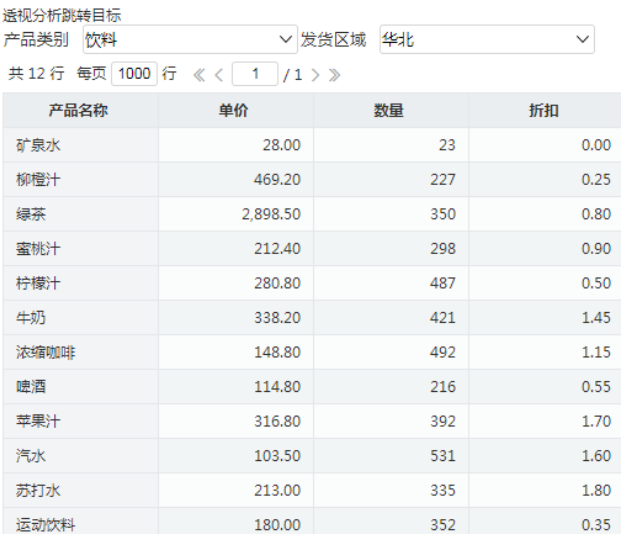

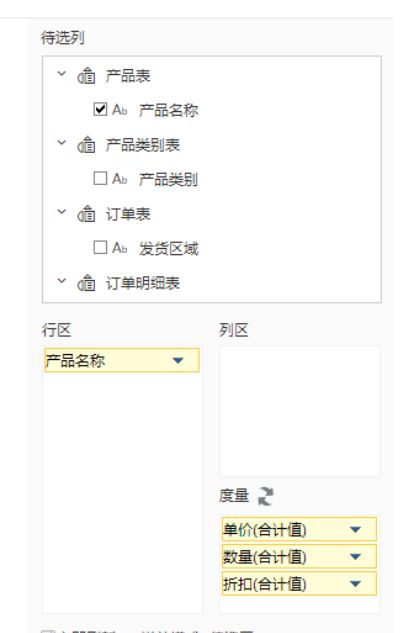

■立即刷新 当前模式: 待选区

3、在左侧资源树下找到跳转源透视分析报表,点击更多操作选择 编辑宏 ,进入"编辑宏"界面。

4、在报表宏编辑界面, 在"跳转规则向导"点击更多操作选择 新建向导。

5、在跳转规则设置区第一页中,填写跳转规则名称,点击对象选择"表格"。

#### 第一步: 选择源资源, 井确定源资源链接条件

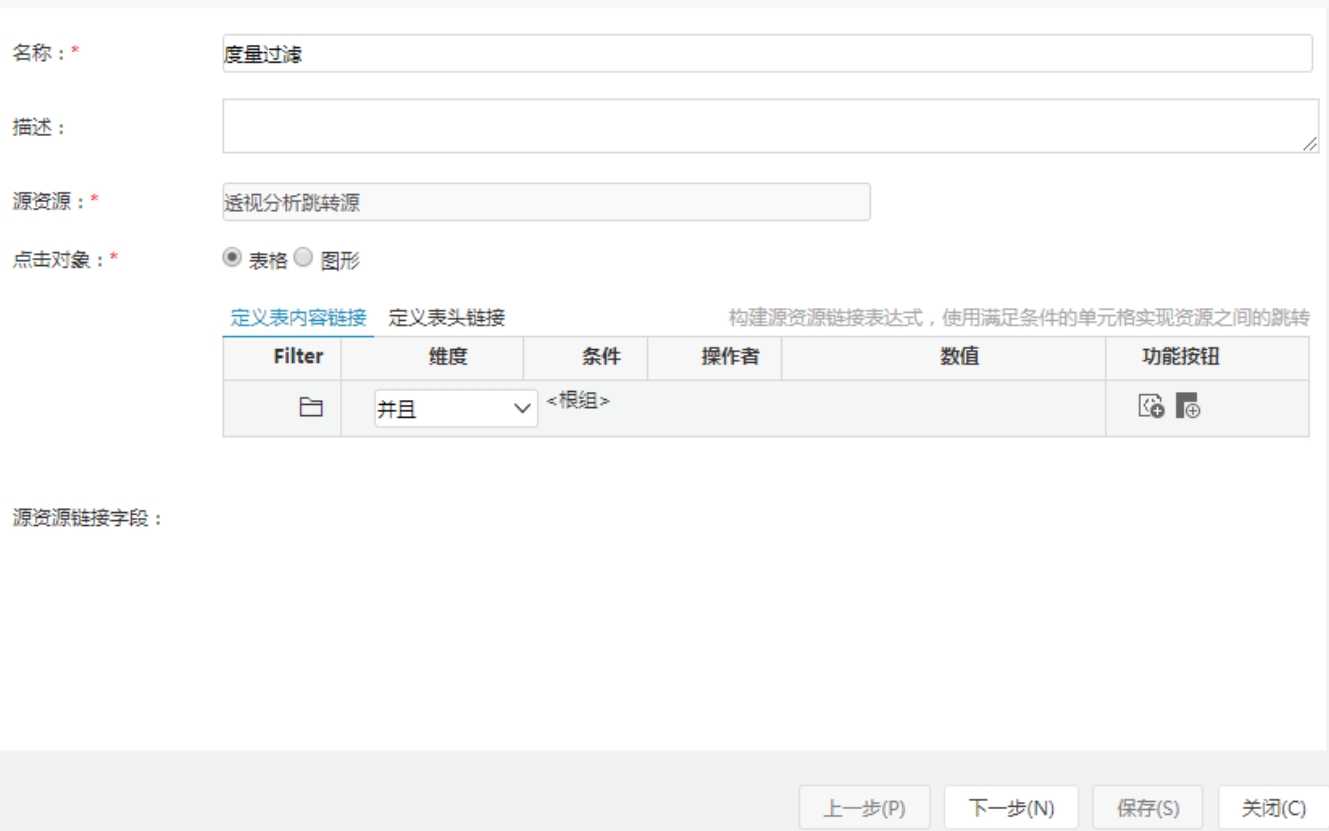

#### 6、源资源链接字段设置: 链接方式选择"定义表内容链接"。

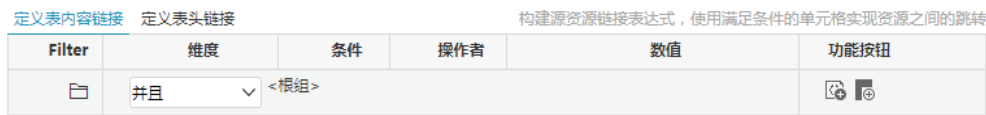

7、点击添加条件,维度选择"度量值",运算符选择"等于",数值填写"数量"(即度量区字段名称)。

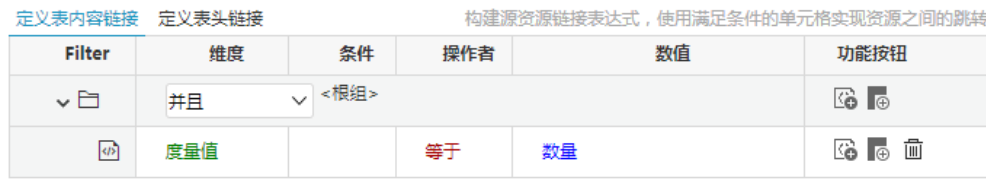

8、在跳转规则设置区中第二页,目标资源选择跳转目标报表,对目标报表中的参数来源进行设置。

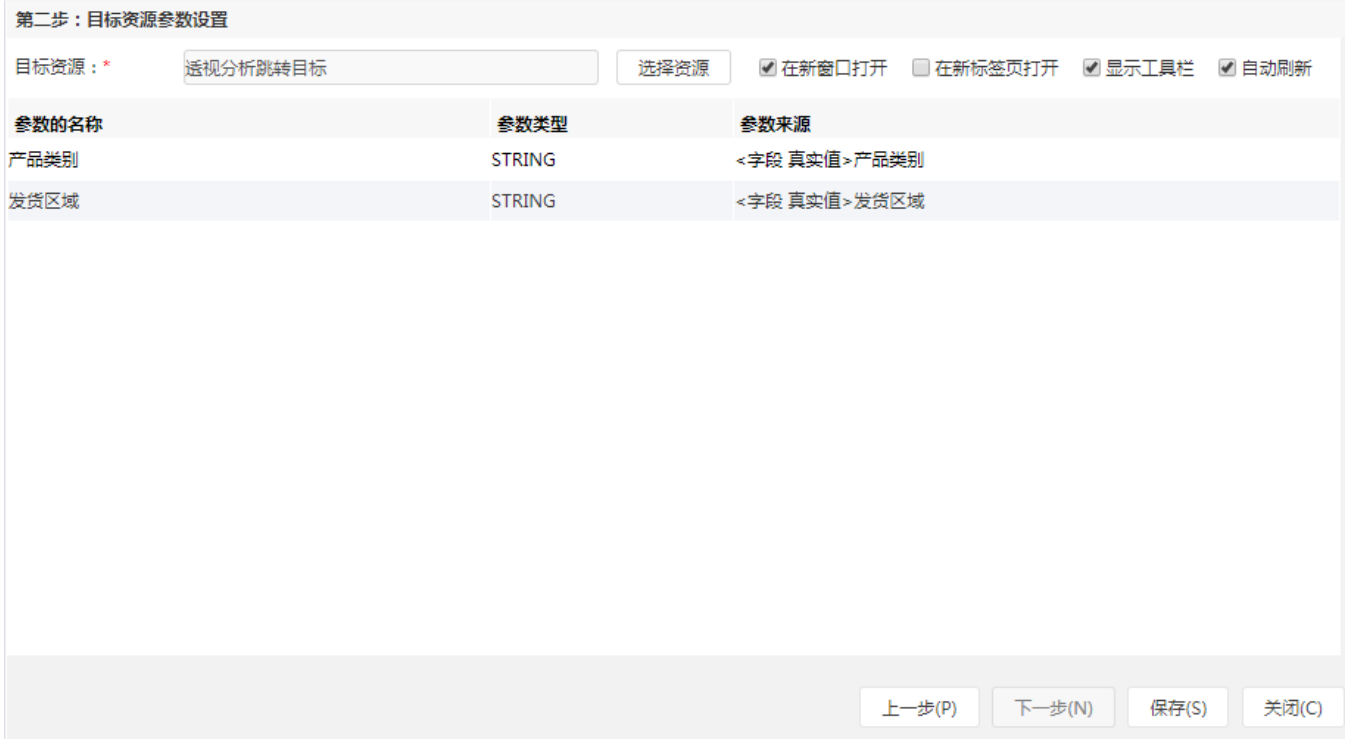

9、保存跳转规则,查看效果。

点击跳转源数据度量区为"数量":

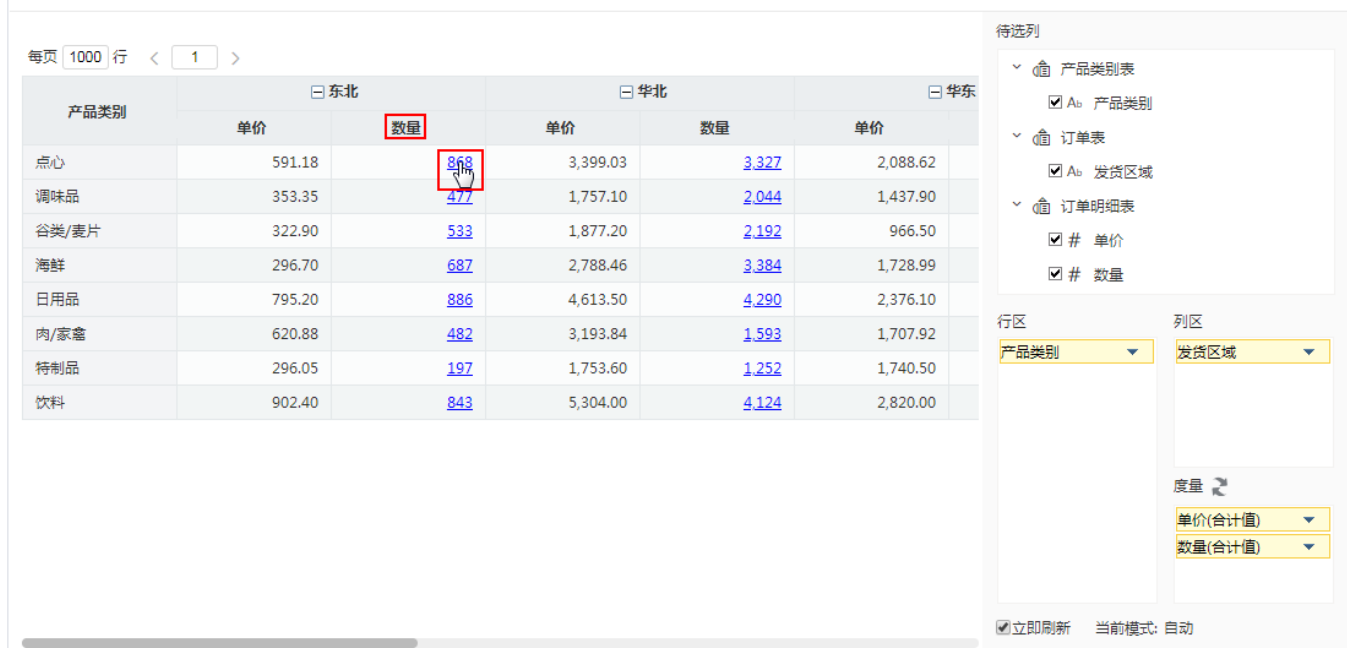

2 日 日 ★ 山 图形 图资源树 田 画板 园 视图 | 春设置 | 2 参数 | 日 导出 | 最 | 〒过滤 | 告答

点击跳转源数据度量区不为"数量":

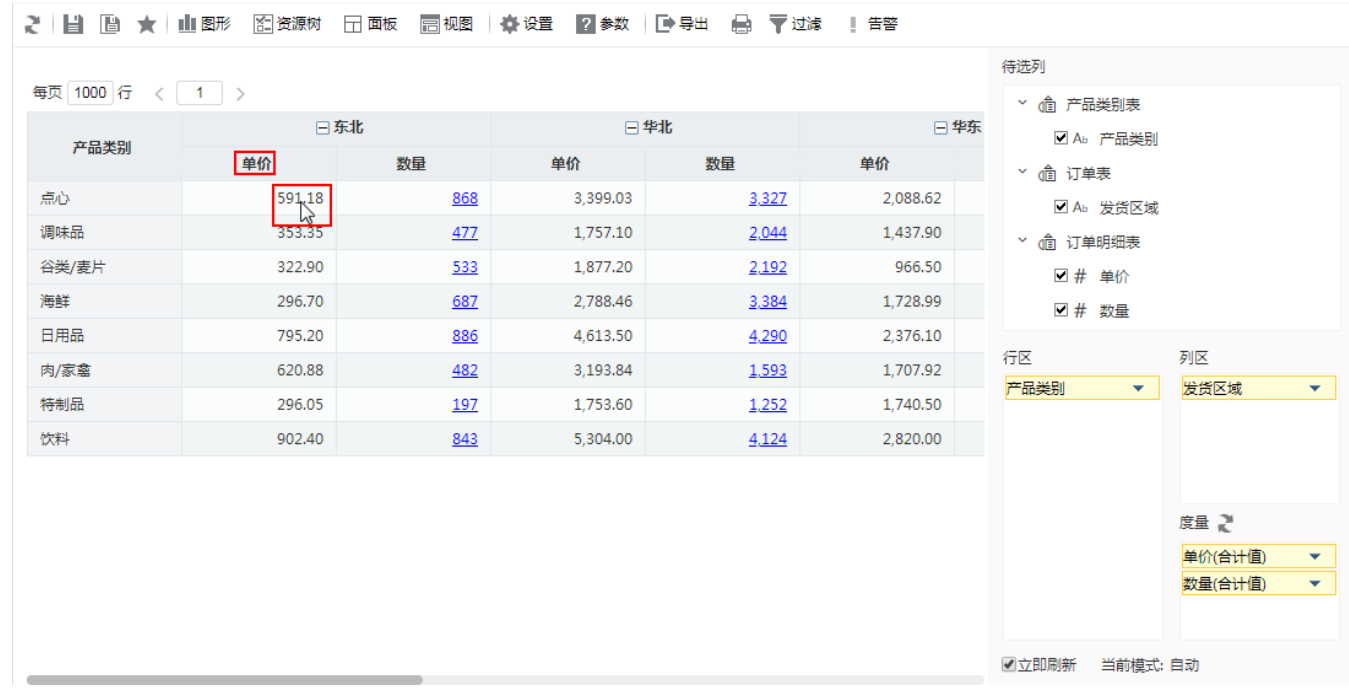

示例资源:[透视分析跳转度量字段过滤.xml](https://history.wiki.smartbi.com.cn/download/attachments/52626235/%E9%80%8F%E8%A7%86%E5%88%86%E6%9E%90%E8%B7%B3%E8%BD%AC%E5%BA%A6%E9%87%8F%E5%AD%97%E6%AE%B5%E8%BF%87%E6%BB%A4.xml?version=1&modificationDate=1592220484000&api=v2)